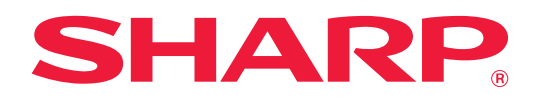

# **Užívateľský návod**

## **(nastavenia webovej stránky)**

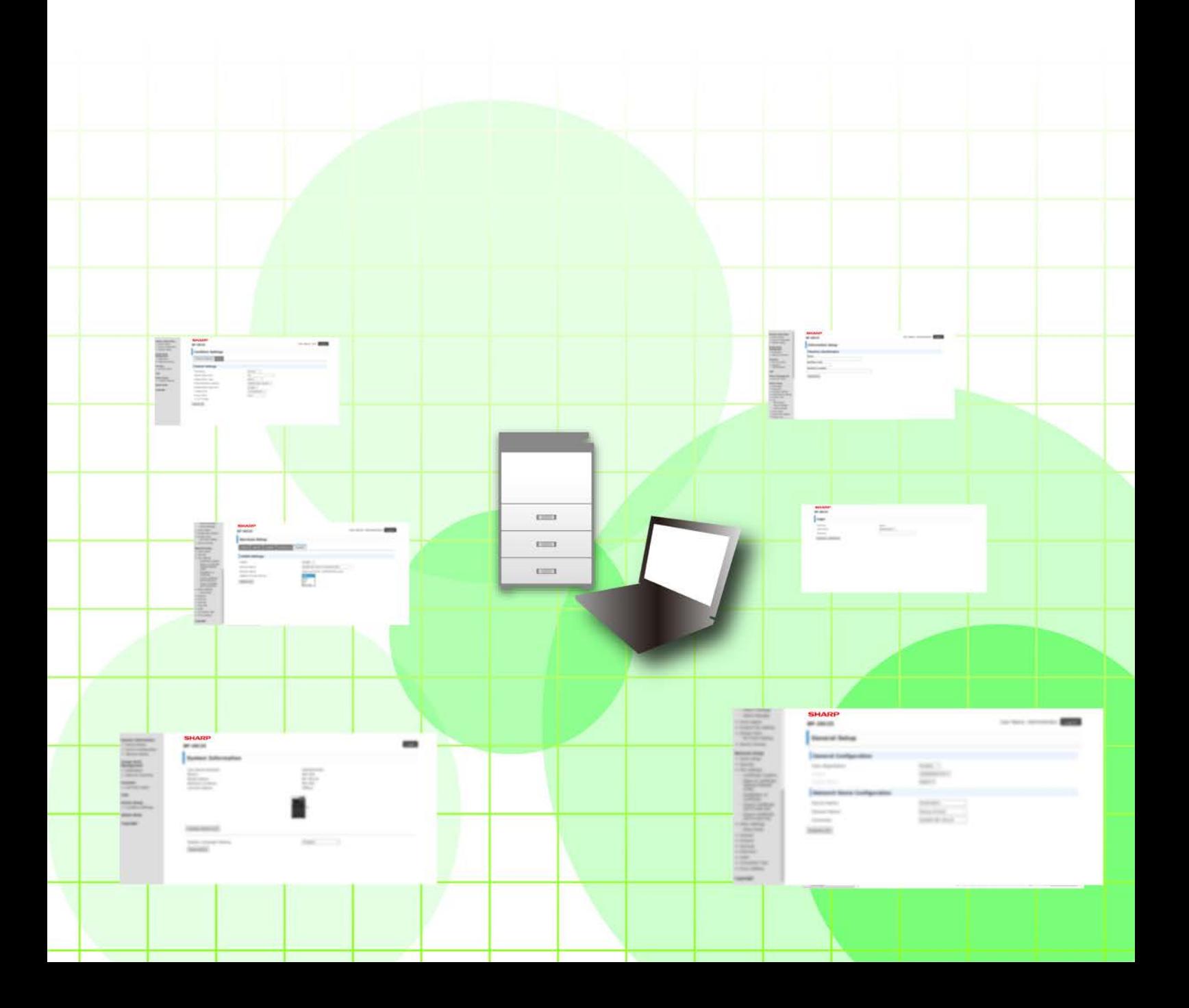

## **OBSAH**

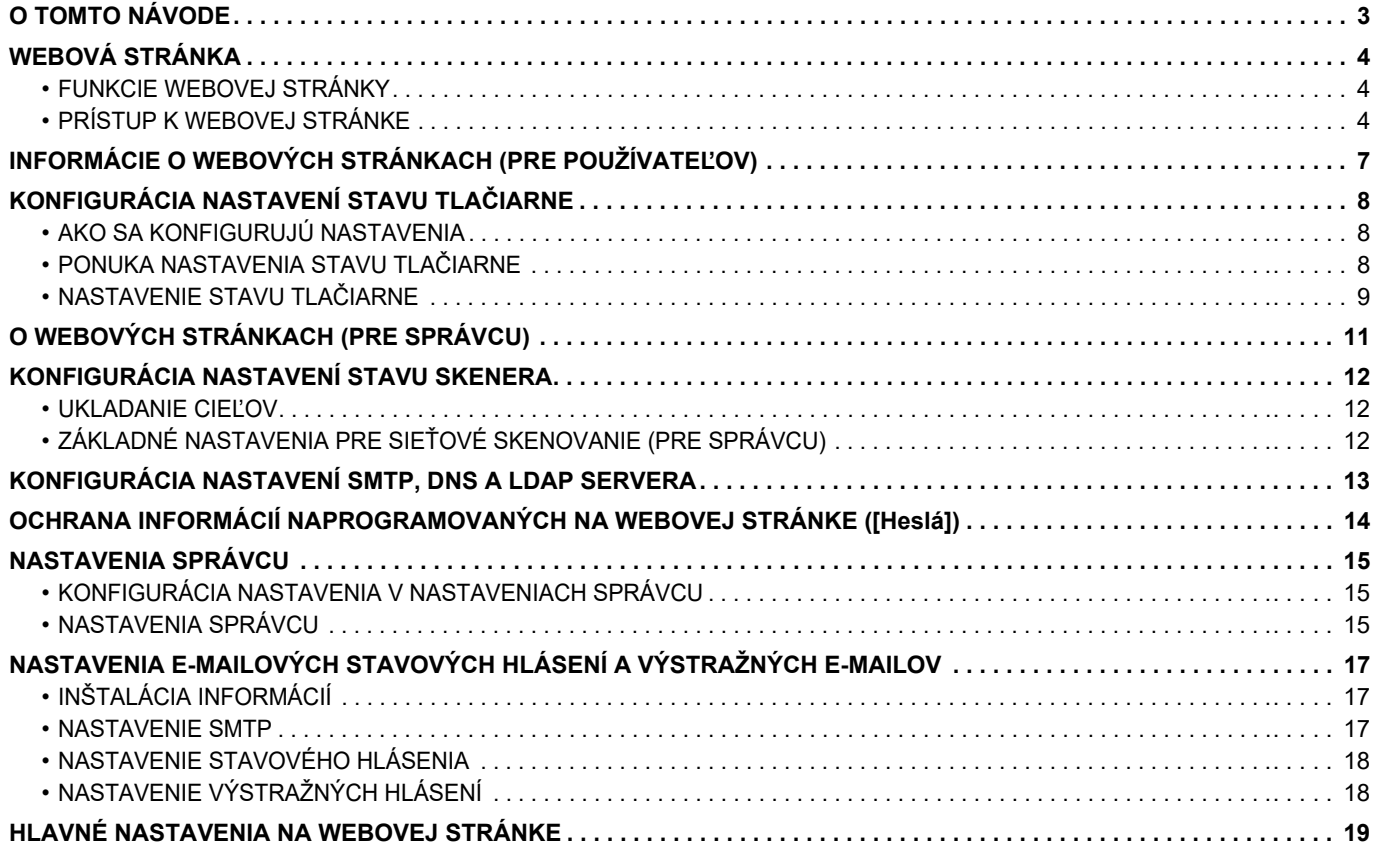

## <span id="page-2-0"></span>**O TOMTO NÁVODE**

Táto príručka vysvetľuje, ako postupovať pri konfigurácii nastavení zariadenia z počítača pomocou funkcie nastavení webovej stránky, ktorá je súčasťou zariadenia.

#### **Informácie pre používateľa**

- V tomto návode sa predpokladá, že osoby, ktoré inštalujú a používajú tento produkt, majú pracovné poznatky o svojom počítači a webovom prehliadači.
- Informácie o svojom operačnom systéme alebo webovom prehliadači nájdete v návode k operačnému systému alebo webovému prehliadaču, alebo využite funkciu Pomocníka online.
- Opisy obrazoviek a postupov sa primárne týkajú programu Internet Explorer®. Obrazovky sa môžu líšiť v závislosti od verzie operačného systému alebo softvérovej aplikácie.
- Kdekoľvek sa v tomto návode objaví reťazec "xx-xxxxx", nahraďte názov modelu "xx-xxxxx" názvom svojho modelu.
- Táto príručka bola pripravovaná veľmi dôsledne. Ak máte akékoľvek pripomienky alebo otázky týkajúce sa príručky, kontaktujte predajcu alebo zástupcu najbližšieho autorizovaného servisu.
- Tento produkt prešiel dôkladnou kontrolou a inšpekciou kvality. V prípade, že si všimnete akýkoľvek nedostatok alebo problém, hoci je to málo pravdepodobné, kontaktujte predajcu alebo zástupcu najbližšieho autorizovaného servisu.
- Mimo zákonom stanovených prípadov nie je spoločnosť SHARP zodpovedná za poruchy, ktoré nastanú pri používaní produktu alebo jeho doplnkov, ani za poruchy spôsobené nesprávnou obsluhou produktu alebo jeho doplnkov, ani za iné chyby alebo škody, ktoré sa vyskytnú v dôsledku používania produktu.

#### **Upozornenie**

- Reprodukcia, úprava alebo preklad obsahu tejto príručky bez predchádzajúceho písomného povolenia sú zakázané okrem prípadov, ktoré povoľujú autorské práva.
- Všetky informácie v tejto príručke sa môžu meniť bez predchádzajúceho upozornenia.

#### **Obrázky, ovládací panel, displej a webové stránky v tomto návode**

Prídavné zariadenia sú vo všeobecnosti voliteľné, niektoré modely však obsahujú určité prídavné zariadenia ako štandardné vybavenie.

V prípade niektorých funkcií a postupov sa v opisoch predpokladá, že sú nainštalované iné zariadenia než tie, ktoré sú uvedené vyššie.

Táto časť môže byť použiteľná v závislosti od obsahu, ako aj v závislosti od modelu a druhu nainštalovaných periférnych zariadení. Podrobnosti nájdete v dokumente Užívateľský návod.

Tento návod obsahuje odkazy na funkcie faxu. Upozorňujeme však, že funkcia faxu nie je v niektorých krajinách, regiónoch a modeloch dostupná.

- Obrazovky, správy a názvy tlačidiel na displeji zobrazené v príručke sa môžu líšiť od tých, ktoré vidíte na zariadení. Dôvodom sú priebežné zlepšenia a úpravy produktu.
- Displej, obrázky a obrazovky nastavenia v tejto príručke slúžia len ako referencia a môžu sa líšiť v závislosti od modelu, nainštalovaných možností, zmenených nastavení z predvoleného stavu a krajiny či oblasti.
- V tejto príručke sa počíta s tým, že sa používa plnofarebná tlačiareň. Niektoré vysvetlivky sa nemusia vzťahovať na monochromatickú tlačiareň.

## <span id="page-3-0"></span>**WEBOVÁ STRÁNKA**

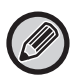

Dostupnosť funkcie faxu môže závisieť od krajiny, regiónu alebo modelu.

### <span id="page-3-1"></span>**FUNKCIE WEBOVEJ STRÁNKY**

Súčasťou zariadenia je webový server na nastavenia.

Keď je zariadenie pripojené k sieti, môžete sa pripojiť k webovému serveru v zariadení na účely konfigurácie rôznych nastavení zariadenia pomocou počítača.

Táto funkcia vám umožňuje konfigurovať nastavenia zariadenia cez sieť bez toho, aby ste museli prísť k zariadeniu. Z počítača môžete ľahko zadať svoje meno užívateľa a iný text.

Webovú stránku môžete použiť aj na konfiguráciu rozšírených nastavení, ktoré nie sú dostupné v zariadení.

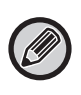

• Podrobné informácie o nastaveniach zariadenia nájdete v príručke Užívateľský návod.

• Informácie o nastavovaní cieľov faxového a e-mailového prenosu na webovej stránke nájdete v príručke Užívateľský návod (registrácia adresára).

### <span id="page-3-2"></span>**PRÍSTUP K WEBOVEJ STRÁNKE**

V tejto časti sa opisuje postup pripojenia k webovej stránke zariadenia.

### **Podporované webové prehliadače**

Na prístup k zariadeniu možno použiť tieto webové prehliadače:

Internet Explorer: 11 alebo novší (Windows®), Microsoft Edge (Windows®)

Firefox (Windows®), Safari (macOS®), Chrome (Windows®): Najnovšia verzia alebo predchádzajúce vydanie

### **Prístup k webovej stránke**

Na prístup k webovej stránke použite tento postup.

### **1 Otvorte webový prehliadač na svojom počítači.**

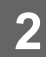

#### **2 Do panela s adresou svojho webového prehliadača napíšte adresu IP nastavenú v zariadení.**

- Adresu IP zariadenia vám povie správca zariadenia.
- Adresu IP zariadenia si môžete overiť v zariadení. ["Ako skontrolovať adresu IP zariadenia](#page-5-0)" (▶strana 6)
- **Zadanie hesla**

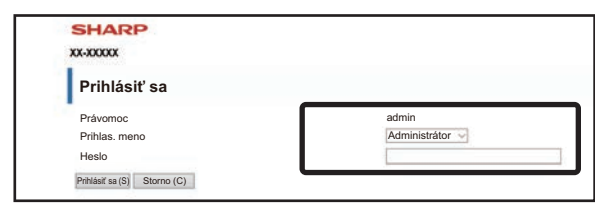

- V závislosti od nastavení sa môže zobraziť obrazovka na zadanie hesla používateľského oprávnenia alebo oprávnenia správcu. Vyberte používateľské oprávnenie alebo oprávnenie správcu a zadajte heslo.
- Prihlasovacie meno môžete nastaviť na "Administrátor" a zadať heslo správcu na prihlásenie na webovú stránku. Keď ste sa prihlásili na webovú stránku s právami správcu, po kliknutí na iné položky vyžadujúce práva správcu sa už obrazovka na zadanie hesla nebude zobrazovať (kým sa neodhlásite).

#### <span id="page-5-0"></span>**Ako skontrolovať adresu IP zariadenia**

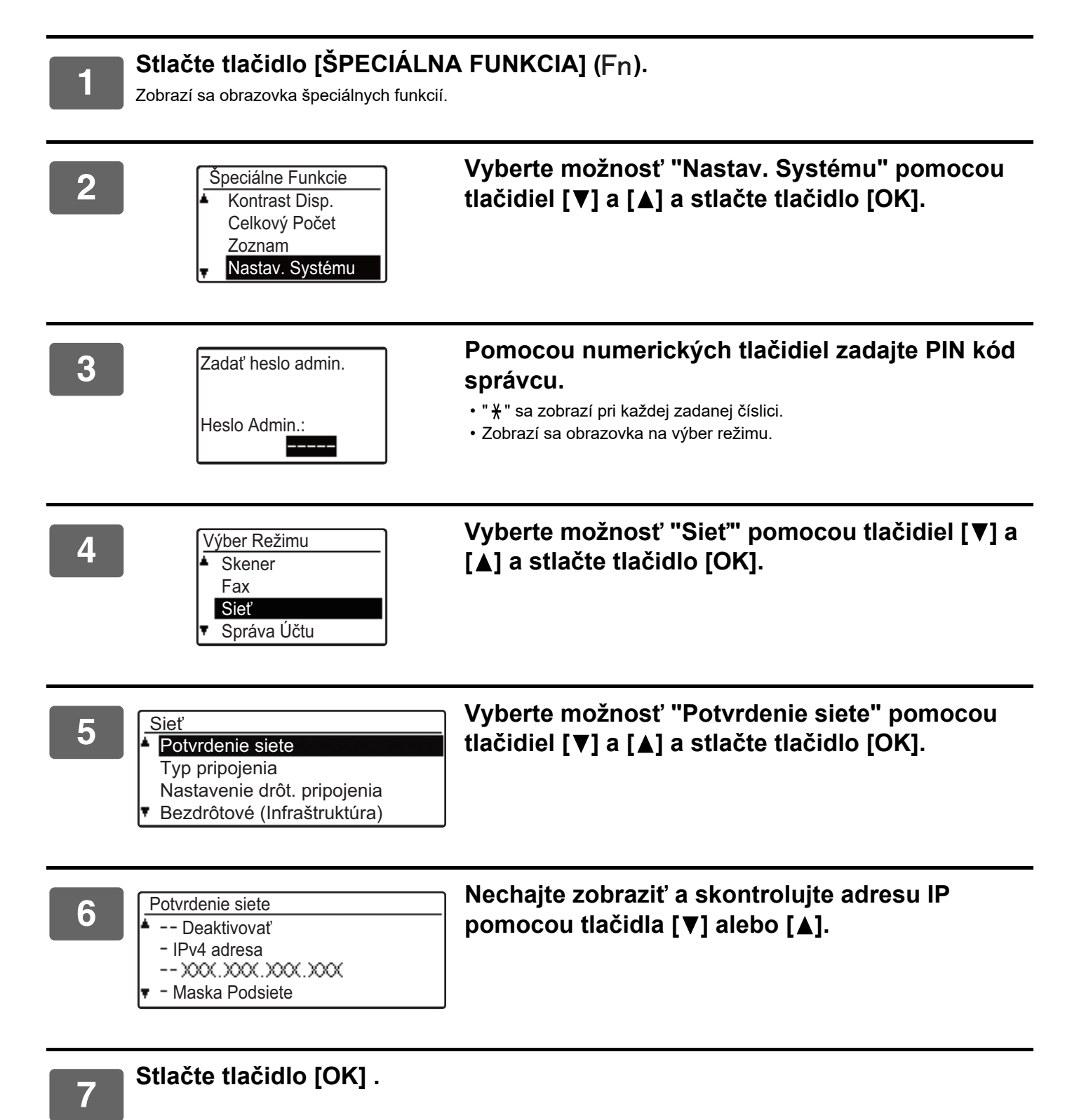

## <span id="page-6-0"></span>**INFORMÁCIE O WEBOVÝCH STRÁNKACH (PRE POUŽÍVATEĽOV)**

Na tomto mieste sú opísané typické položky, ktoré sa konfigurujú pomocou nastavení webovej stránky.

Keď prejdete na webový server, ktorý je integrovanou súčasťou zariadenia a štandardne sa prihlásite, vo webovom prehliadači sa zobrazí nasledujúca obrazovka (obrazovka používateľa).

Na ľavej strane obrazovky sa v rámčeku zobrazí ponuka. Kliknite na položku, ktorú chcete nastaviť alebo zadať, a v rámčeku na pravej strane sa zobrazí obrazovka s nastavením/vstupom.

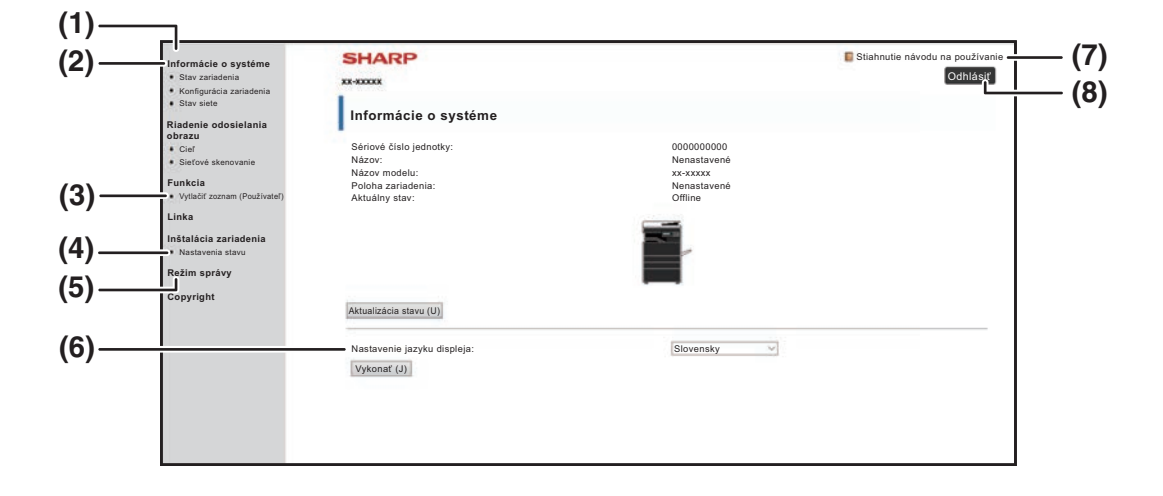

#### **(1) Rámček s ponukou**

Kliknutím na nastavenie v ponuke môžete vykonať príslušnú konfiguráciu.

#### **(2) Informácie o systéme**

Zobrazujú aktuálny stav zariadenia a názov modelu.

• Stav zariadenia

Zobrazuje sa aktuálny stav zariadenia, zásobníky na papier, výstupné zásobníky, toner a iný spotrebný materiál a počet strán.

Spotrebovaný papier a iné upozornenia sa zobrazia v červenom.

- Konfigurácia zariadenia Zobrazuje nainštalované možnosti.
- Stav siete

Zobrazuje stav siete. Informácie o položkách "VŠEOBECNÉ" a "TCP/IP" sú uvedené na príslušných stranách.

#### **(3) Vytlačiť zoznam (Používateľ)**

Umožňuje vám tlačiť jednotlivé zvolené nastavenia.

#### **(4) Nastavenia stavu**

Konfigurácia základných nastavení tlačiarne a jazykového nastavenia tlačiarne.

► [KONFIGURÁCIA NASTAVENÍ STAVU TLAČIARNE](#page-7-0) [\(strana 8\)](#page-7-0)

#### **(5) Režim správy**

Ak chcete otvoriť webové stránky pre správcu, kliknite sem. Nastavte prihlasovacie meno na "Administrator" a zadajte heslo správcu na obrazovke pre zadávanie hesla.

- ► [O WEBOVÝCH STRÁNKACH \(PRE SPRÁVCU\)](#page-10-0) [\(strana 11\)](#page-10-0)
- ► [OCHRANA INFORMÁCIÍ NAPROGRAMOVANÝCH](#page-13-0)  [NA WEBOVEJ STRÁNKE \(\[Heslá\]\) \(strana 14\)](#page-13-0)

#### **(6) Nastavenie jazyku displeja**

Z rozbaľovacej ponuky vyberte požadovaný jazyk.

- **(7) Stiahnutie návodu na používanie** Kliknutím sa otvorí stránka na prevzatie návodu na používanie.
- **(8) Tlačidlo [Prihlásiť sa/Odhlásiť] Tlačidlo [Prihlásiť sa]** Kliknutím sa prihlásite na webovú stránku.

**Tlačidlo [Odhlásiť]** Keď ste dokončili všetky nastavenia na webových

stránkach, kliknutím na toto tlačidlo sa odhlásite a ukončíte webový prehliadač.

## <span id="page-7-0"></span>**KONFIGURÁCIA NASTAVENÍ STAVU TLAČIARNE**

Nastavenia stavu tlačiarne umožňujú konfigurovať základné nastavenia tlačiarne. Nastaviť sa dajú nasledujúce položky:

- • ["Východzie nastavenie"](#page-8-2) [►strana 9:](#page-8-2) Základné nastavenia, ktoré sa používajú najmä vtedy, keď sa nepoužíva ovládač
- "Nastavenia PCL" ► strana 10: Súbor symbolov PCL, písmo, kód prechodu na nový riadok a iné nastavenia.

Ak sa používa ovládač tlačiarne a v ovládači tlačiarne a na vyššie uvedených obrazovkách sú nakonfigurované rovnaké nastavenia, nastavenia v ovládači tlačiarne majú pred nastaveniami na vyššie uvedených obrazovkách prednosť. Ak je v ovládači tlačiarne k dispozícii príslušné nastavenie, na konfiguráciu nastavenia použite ovládač tlačiarne.

## <span id="page-7-1"></span>**AKO SA KONFIGURUJÚ NASTAVENIA**

tlačiarne.

Ak chcete zobraziť obrazovku Nastavenia stavu, kliknite na tlačidlo [Nastavenia stavu] v ráme ponuky.

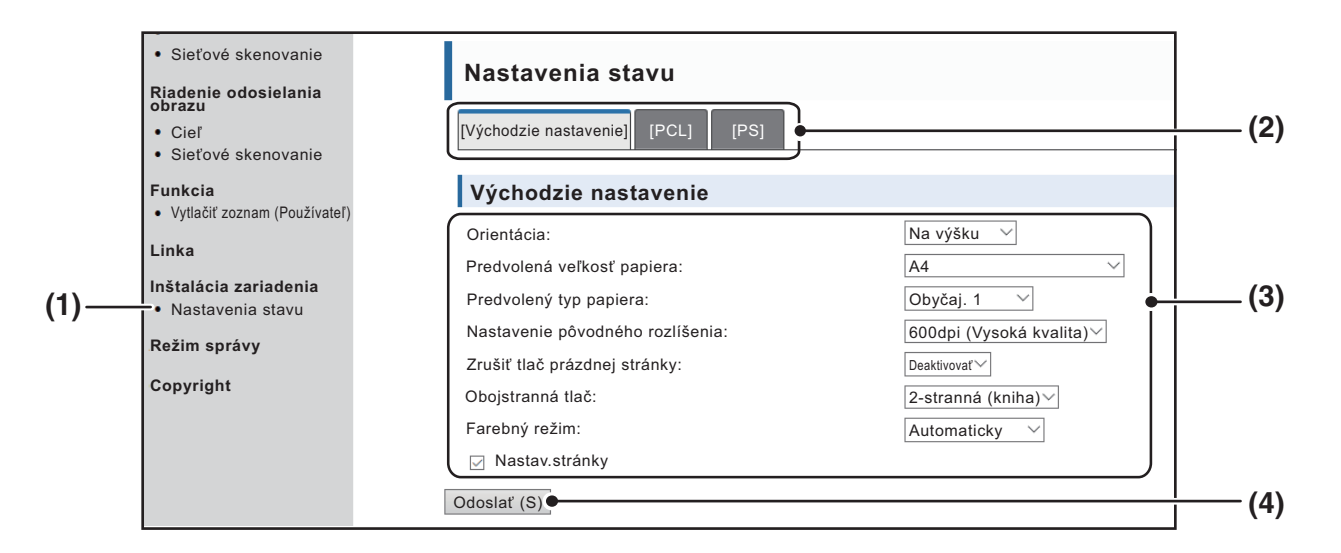

#### **(1) Nastavenia stavu**

Zobrazí sa stránka na konfiguráciu nastavení stavu tlačiarne.

#### **(2) Východzie nastavenie/PCL/PS**

Vyberte typ nastavení stavu, ktoré chcete konfigurovať.

#### **(3) Nastavenia**

Zobrazia sa predvolené nastavenia. Výberom v rozbaľovacích zoznamoch môžete jednotlivé nastavenia meniť podľa potreby.

► [NASTAVENIE STAVU TLAČIARNE \(strana 9\)](#page-8-1)

#### **(4) Odoslať**

Kliknutím uložte nastavenia webovej stránky do zariadenia.

### <span id="page-8-0"></span>**PONUKA NASTAVENIA STAVU TLAČIARNE**

#### **Nastavenia stavu**

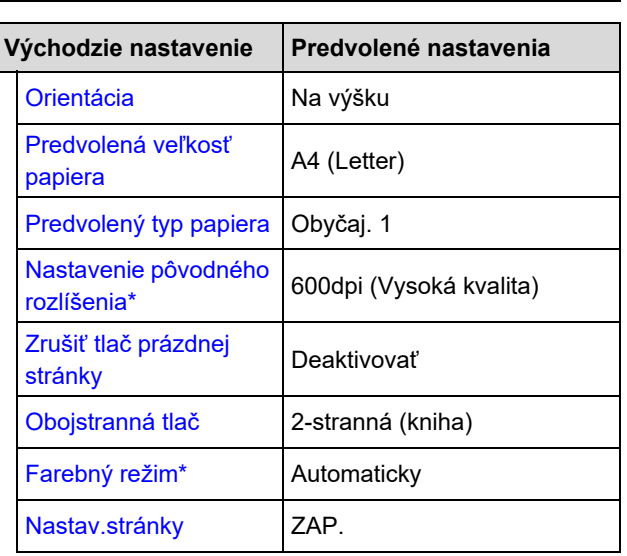

**Nastavenia stavu**

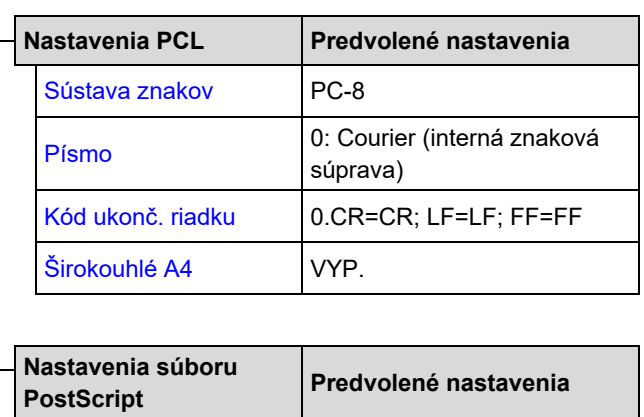

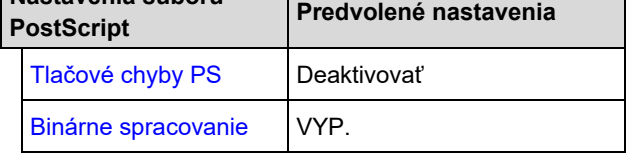

## <span id="page-8-1"></span>**NASTAVENIE STAVU TLAČIARNE**

Základné nastavenia sú uvedené tučným písmom.

### <span id="page-8-2"></span>**Východzie nastavenie**

<span id="page-8-7"></span><span id="page-8-6"></span><span id="page-8-5"></span><span id="page-8-4"></span><span id="page-8-3"></span>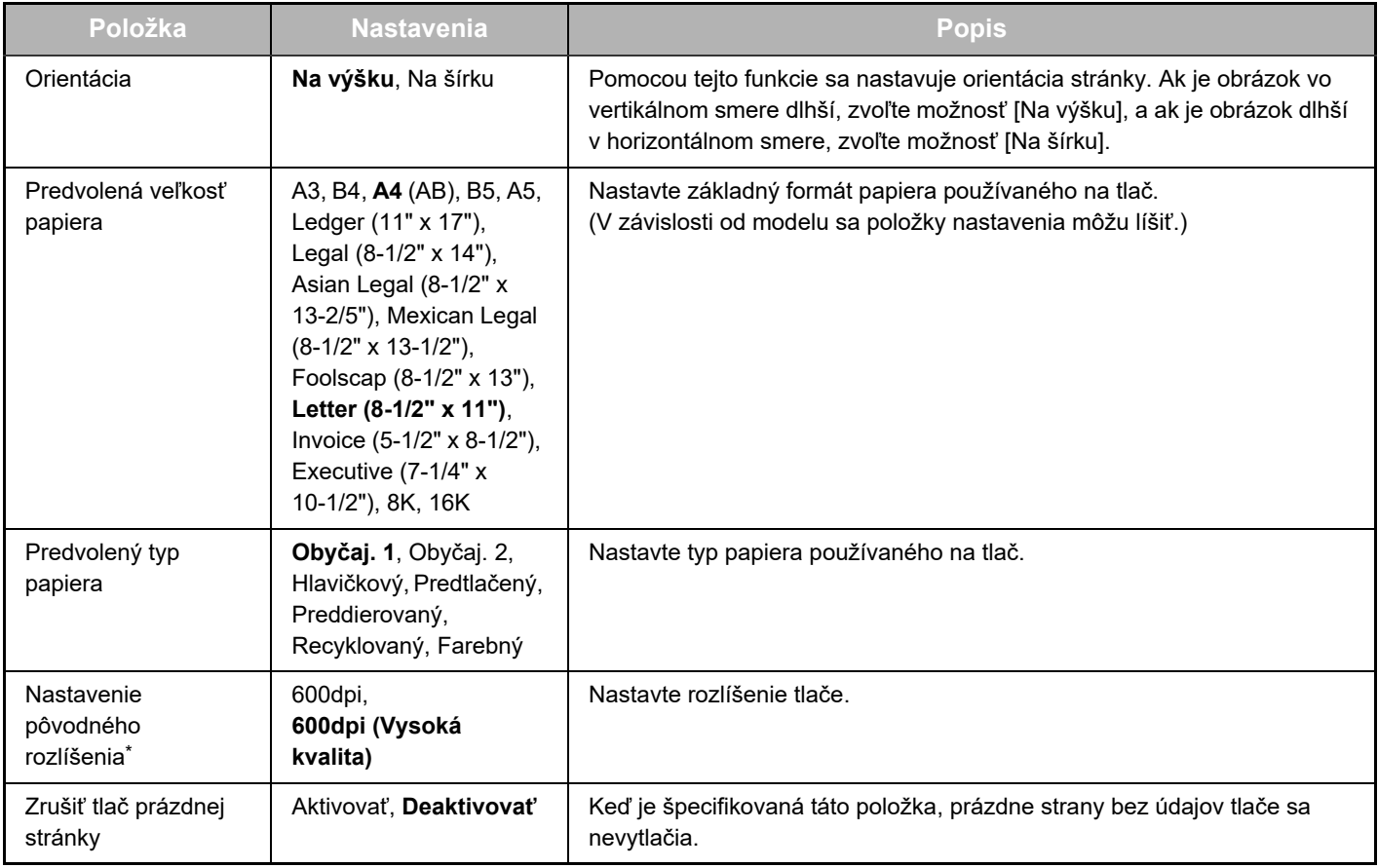

<span id="page-9-1"></span>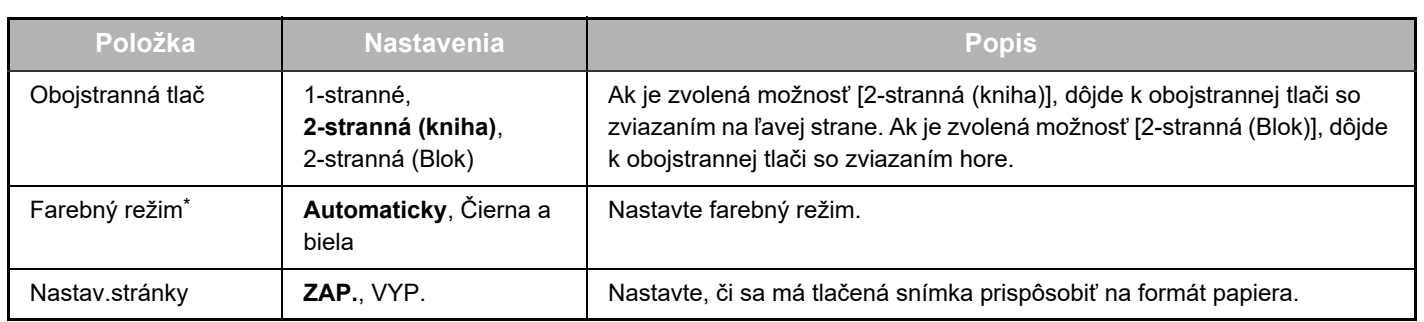

<span id="page-9-3"></span><span id="page-9-2"></span>\* V niektorých modeloch táto funkcia nemusí byť dostupná.

### <span id="page-9-0"></span>**Nastavenia PCL**

<span id="page-9-8"></span><span id="page-9-5"></span><span id="page-9-4"></span>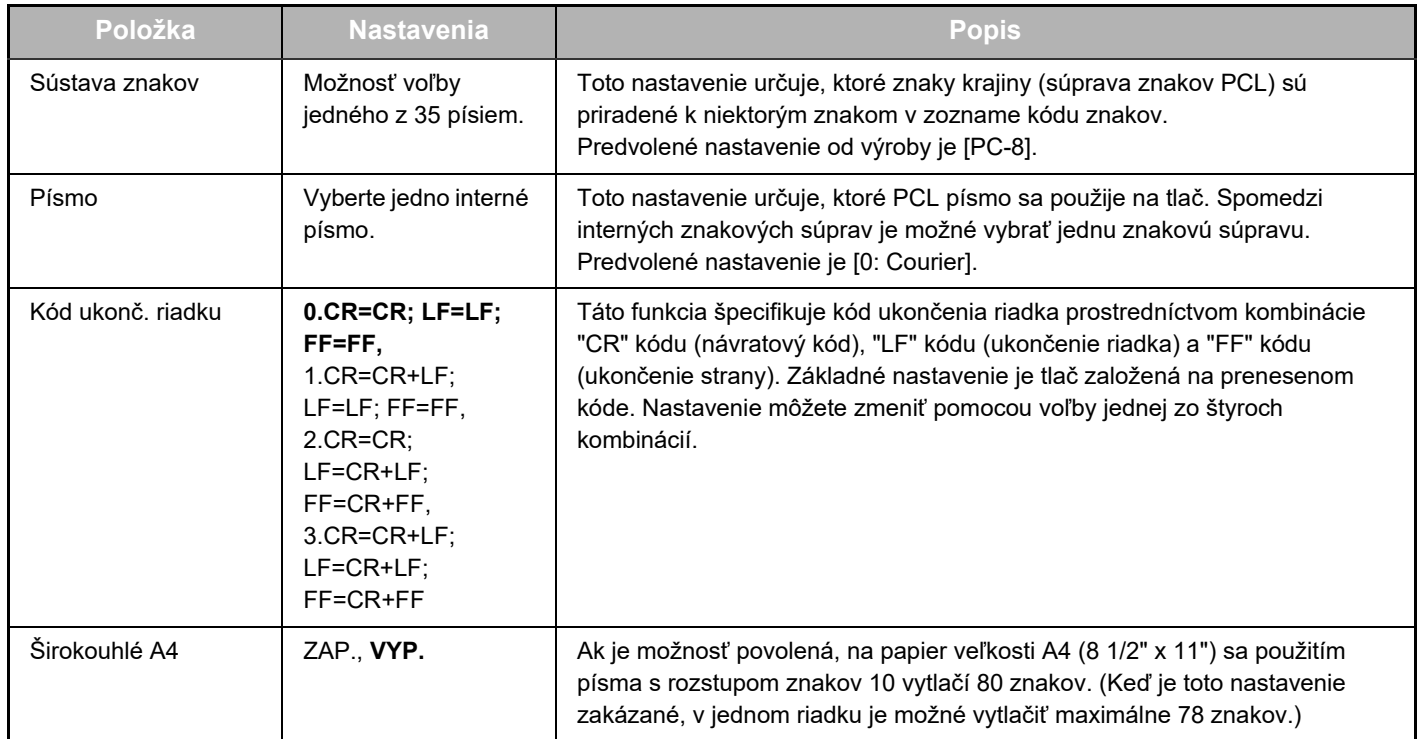

### <span id="page-9-9"></span>**Nastavenia súboru PostScript**

<span id="page-9-7"></span><span id="page-9-6"></span>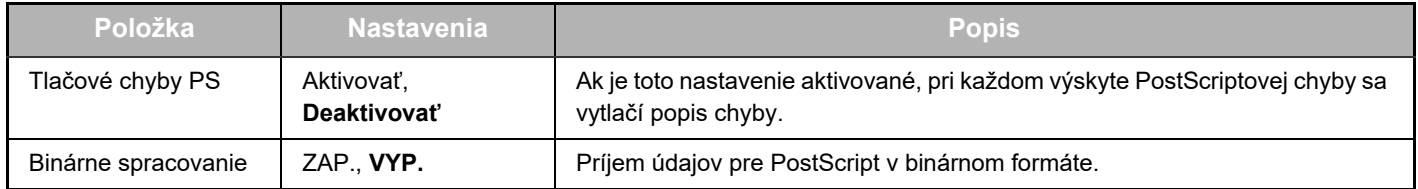

## <span id="page-10-0"></span>**O WEBOVÝCH STRÁNKACH (PRE SPRÁVCU)**

Okrem ponúk, ktoré sa zobrazia pre používateľov, sa na webovej stránke administrátora zobrazia aj ďalšie ponuky, ktoré môže používať len administrátor.

Na ľavej strane stránky sa zobrazí rámček s ponukou. Po kliknutí na položku v ponuke sa v pravom rámčeku zobrazí obrazovka, ktorá vám umožní konfiguráciu nastavení danej položky. Nastavenia, ktoré môžu byť konfigurované len administrátorom sú vysvetlené tu.

#### **Inštalácia zariadenia**

- **(1)** · Informácie -
- **(2)** · Heslá —
- **(3)** Nastavenia stavu Nastavenia Administrátora
- Vlastné linky
- Vlastné linky
- Nastavenie SMTP
- **(4)** · Stavové hlásenie -
- **(5)** Výstražné hlásenie
- Úprava hodín
- Nastavenie produktového kľúča
- Úspora energie Nastavenie Eko skenovania
- Kopírovanie zariadenia

#### **Nastavenie siete**

- Rýchla inštalácia
- Zabezpečenie -
- Nastavenia SSL
	- Vytvorenie certifikátu
	- Uskutočnenie požiadavky na podpis certifikátu (CSR)
	- · Inštalácia certifikátu
	- Importovať certifikát a súkromný kľúč
	- Exportovať certifikát a súkromný kľúč
- Nastavenia Ipsec Pravidlá IPsec
- VŠEOBECNÉ
- Protokol
- Služby —
- **(8) (7)** • Priama tlač -
- $\bullet$  LDAP  $-$
- Test pripojenia
- Nastavenie jednoduchého

#### **Copyright** pripojenia

**(1) Informácie**

Konfigurácia identifikačných informácií zariadenia pre funkcie stavu a výstrahy e-mailom.

► [INŠTALÁCIA INFORMÁCIÍ \(strana 17\)](#page-16-1)

#### **(2) Heslá**

V záujme ochrany webovej stránky môže systémový administrátor nastaviť heslá. Zadajte heslo, ktoré chcete nastaviť a kliknite na tlačidlo [Odoslať]. Jedno heslo možno nastaviť pre administrátora a jedno pre

používateľov. OCHRANA INFORMÁCIÍ NAPROGRAMOVANÝCH NA

[WEBOVEJ STRÁNKE \(\[Heslá\]\) \(strana 14\)](#page-13-0)

#### **(3) Nastavenia Administrátora**

Nastavenie zmien možno zakázať a možno nakonfigurovať nastavenia rozhrania.

► [NASTAVENIA SPRÁVCU \(strana 15\)](#page-14-0)

#### **(4) Stavové hlásenie**

Konfigurácia parametrov vyžadovaných pre odosielanie stavových hlásení, ako napríklad cieľové adresy a časové rozvrhy.

► [NASTAVENIE STAVOVÉHO HLÁSENIA \(strana 18\)](#page-17-0)

#### **(5) Výstražné hlásenie**

Uloženie cieľových adries výstražných hlásení. ► [NASTAVENIE VÝSTRAŽNÝCH HLÁSENÍ \(strana 18\)](#page-17-1)

#### **(6) Zabezpečenie**

Z hľadiska zvýšenia úrovne zabezpečenia možno nepoužívané porty zablokovať a čísla portov možno meniť.

#### **(7) Služby**

**(6)**

**(9)**

Nakonfigurujte informácie týkajúce sa e-mailu, DNS, SNMP, Kerberos a systému mDNS. Informácie o nastaveniach e-mailu nájdete v časti [NASTAVENIE SMTP \(strana 17\)](#page-16-2).

#### **(8) Priama tlač**

Nakonfigurujte nastavenia pre LPD, Raw, WSD a FTP tlač.

#### **(9) LDAP**

Nakonfigurujte nastavenia pre LDAP.

## <span id="page-11-0"></span>**KONFIGURÁCIA NASTAVENÍ STAVU SKENERA**

### <span id="page-11-1"></span>**UKLADANIE CIEĽOV**

Ak si želáte uložiť ciele skenovania, v rámčeku ponuky na webovej stránke kliknite na [Cieľ]. Túto obrazovku je taktiež možné použiť na úpravu alebo vymazanie uložených cieľov.

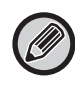

O nastaveniach cieľov prenosu sa dočítate v príručke Užívateľský návod (registrácia adresára).

### <span id="page-11-2"></span>**ZÁKLADNÉ NASTAVENIA PRE SIEŤOVÉ SKENOVANIE (PRE SPRÁVCU)**

Ak chcete využívať funkciu sieťového skenovania, bude ju potrebné nastaviť z prostredia webovej stránky. Kliknite na rám ponuky a nakonfigurujte požadované nastavenia. Prístup k tejto obrazovke je podmienený zadaním hesla.

Tieto nastavenia by mal konfigurovať iba správca siete.

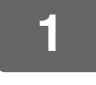

· Sieťové skenovanie hš

**Funkcia** 

**Riadenie odosielania 12. Na ráme ponuky kliknite na možnosť [Sieťové <b>obrazu skenovanie]**. **skenovanie].**

Zobrazí sa stránka konfigurácie sieťového skenovania.

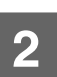

### **2 Vyberte režim skenera.**

V poli "Aktivovať doručenie skenera do:" kliknite na začiarkavacie políčko, aby sa v ňom objavila značka začiarknutia.

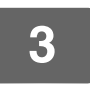

### **3 Vyberte metódu priradenia názvu súboru naskenovanej snímke.**

Vyberte metódu priradenia názvu súboru naskenovanej snímke. V časti "Pomenovanie súboru" kliknite na položky, ktoré chcete použiť v názve súboru. Na začiatku je zvolená položka "Dátum & Čas".

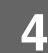

### **4 Kliknite na tlačidlo [Odoslať].**

Po zadaní nastavení kliknite na tlačidlo [Odoslať], aby sa nastavenia uložili.

## <span id="page-12-0"></span>**KONFIGURÁCIA NASTAVENÍ SMTP, DNS A LDAP SERVERA**

V tejto časti sú vysvetlené postupy pre využitie funkcie [Rýchla inštalácia]. [Rýchla inštalácia] sa používa na rýchlu konfiguráciu len požadovaných nastavení pre "SMTP", "DNS" a "LDAP". Tieto nastavenia sú zvyčajne nakonfigurované ako prvé.

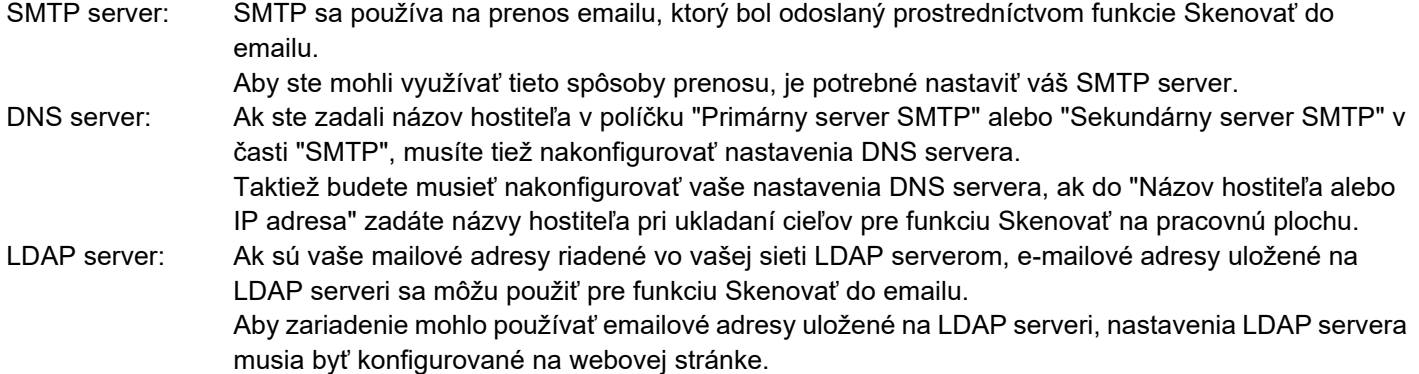

- **Nastavenie siete 11. Na ráme ponuky kliknite na možnosť [Rýchla inštalácia].**<br>• Rýchla inštalácia
	-
	- · Zabezpačenie Nastavenia SSL
	-
	- · Vytvorenie certifikátu

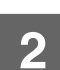

**2 Zadajte požadované údaje pod položkami "SMTP", "DNS" a "LDAP".**

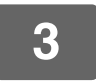

### **3 Ak ste vyplnili všetky údaje, kliknite na [Odoslať].**

Zadania budú uložené.

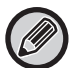

Ak potrebujete nakonfigurovať rozšírené nastavenia pre SMTP, DNS a LDAP serveri, držte sa nižšie uvedených postupov.

- Konfigurácia nastavení SMTP a DNS serverov Kliknite na [Služby] v rámčeku ponuky pre zobrazenie obrazovky inštalácie služieb. Zvoľte si požadovaný server a potom nakonfigurujte požadované parametre pre tento server.
- Konfigurácia nastavení LDAP servera Kliknite na [LDAP] v rámčeku ponuky pre zobrazenie obrazovky inštalácie LDAP. Nakonfigurujte požadované parametre.

## <span id="page-13-0"></span>**OCHRANA INFORMÁCIÍ NAPROGRAMOVANÝCH NA WEBOVEJ STRÁNKE ([Heslá])**

V záujme obmedzenia prístupu na webové stránky a ochrany nastavení možno nastaviť Heslá (v rámci s ponukou kliknite na možnosť [Heslá]).

Administrátor musí zmeniť heslo z základného nastavenia. Administrátor si nové heslo taktiež musí zapamätať. Pri ďalšej návšteve webovej stránky bude potrebné zadať nové heslo.

Heslo môžete zaviesť pre administrátora a takisto môžete zaviesť heslo pre každého používateľa.

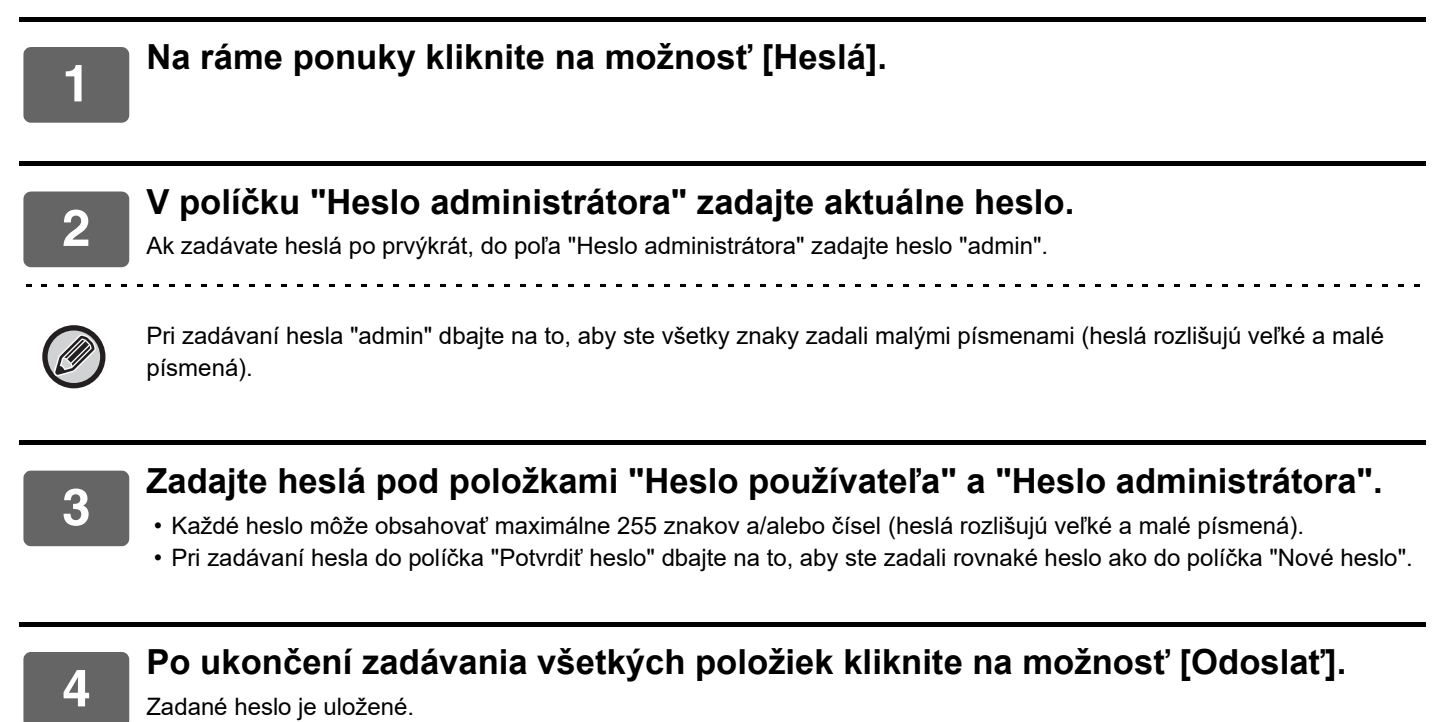

Po nastavení hesla zariadenie vypnite a po chvíli ho opätovne zapnite.

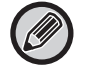

Keď vás systém vyzve, aby ste zadali používateľské meno, používateľ by mal vybrať položku "Používatelia" a správca by mal vybrať položku "správca" v časti "Užívateľské meno". Do poľa "Heslo" treba zadať heslo zvolené prihlasovacie meno.

## <span id="page-14-0"></span>**NASTAVENIA SPRÁVCU**

Nastavenia správcu sa používajú na zakázanie zmien položky [Nastavenia stavu] a na konfiguráciu nastavení prostredia.

- "Bežné nastavenia" Hmotnosť papiera
	- Nastavenia bežného papiera

"Nastavenia tlačiarne" • Nastavenia stavu

- 
- Nastavenia rozhrania
- Typ papiera pre automatickú voľbu papiera

## <span id="page-14-1"></span>**KONFIGURÁCIA NASTAVENIA V NASTAVENIACH SPRÁVCU**

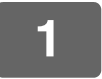

#### **1 Na ráme ponuky kliknite na možnosť [Nastavenia Administrátora].**

Zobrazí sa obrazovka "Východzie nastavenie" pre časť [Nastavenia Administrátora]. Ak chcete zvoliť nastavenie na obrazovke "Východzie nastavenie", presuňte sa na krok 3.

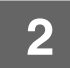

### **2 Kliknite na požadované nastavenia a na obrazovke, ktorá sa zobrazí, zvoľte požadované nastavenie.**

Podrobné informácie o nastaveniach sú uvedené v časti "[NASTAVENIA SPRÁVCU \(strana 15\)"](#page-14-2).

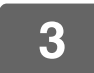

**3 Zadané údaje uložíte kliknutím na [Odoslať].**

### <span id="page-14-2"></span>**NASTAVENIA SPRÁVCU**

Ak sa v stĺpci "Nastavenia" zobrazí možnosť "ÁNO, NO", možnosť "ÁNO" sa zvolí v prípade, ak sa v začiarkavacom políčku položky zobrazí znak začiarknutia, a možnosť "NIE" sa zvolí v prípade, ak sa takéto začiarknutie nezobrazí.

### **Bežné nastavenia**

#### **Typ papiera**

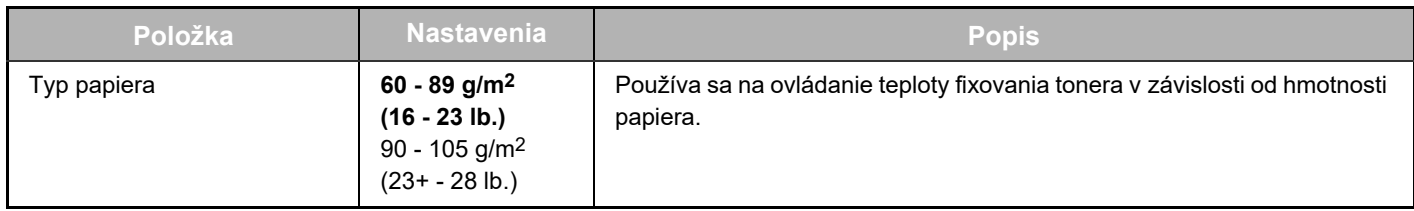

#### **Nastavenie bežného papiera**

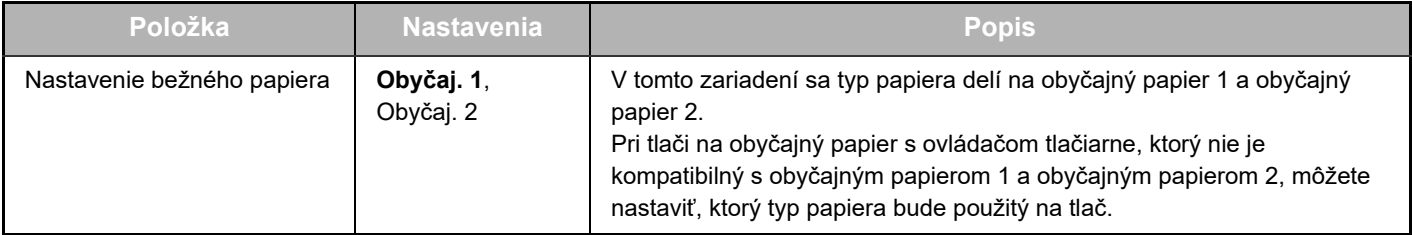

### **Nastavenie tlačiarne**

#### **Nastavenie stavu**

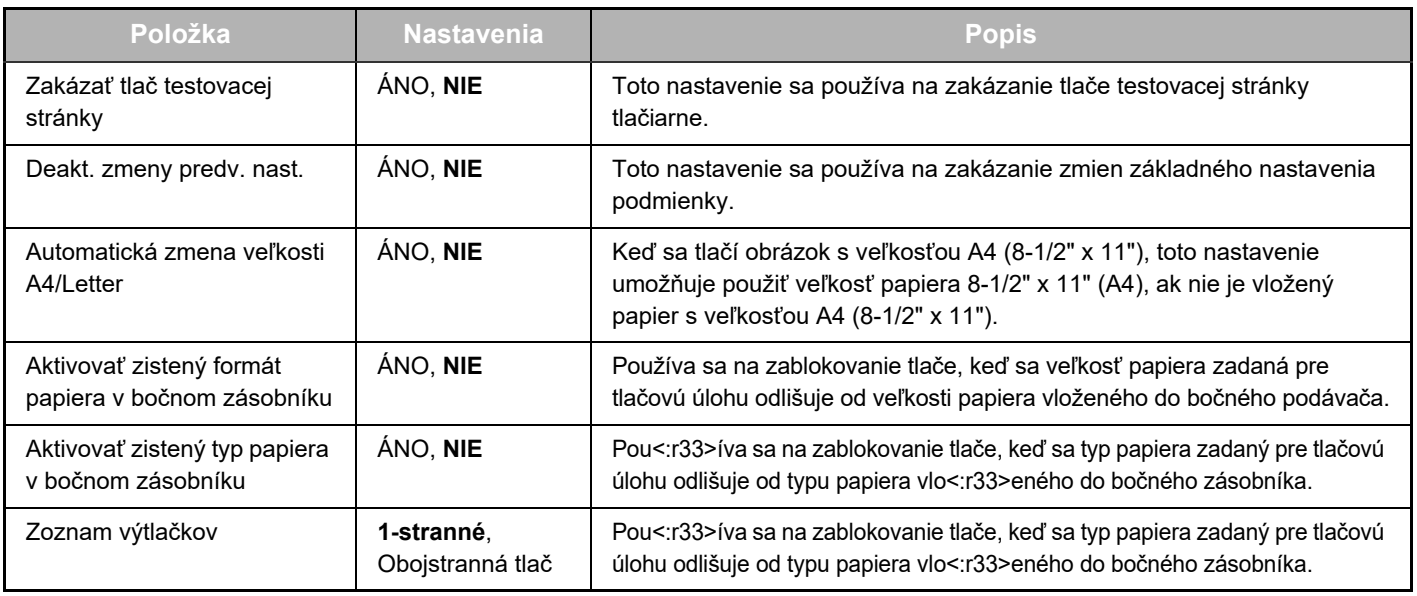

### **Nastavenia rozhrania**

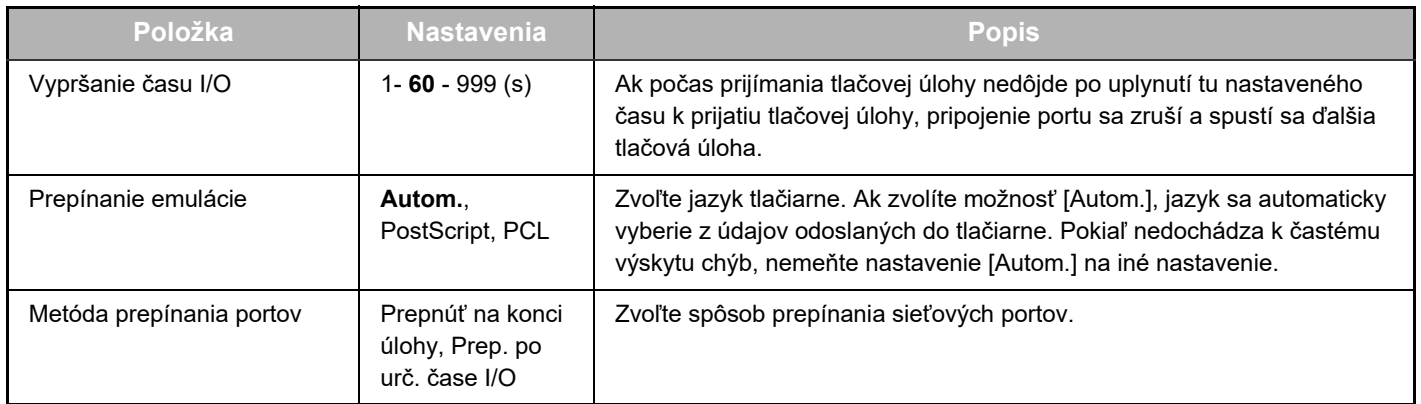

### **Typ papiera pre auto voľbu papiera**

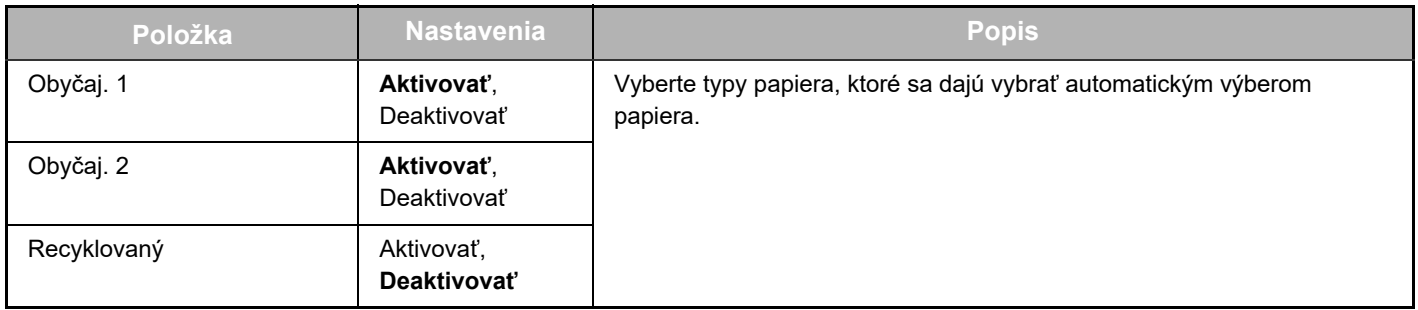

## <span id="page-16-0"></span>**NASTAVENIA E-MAILOVÝCH STAVOVÝCH HLÁSENÍ A VÝSTRAŽNÝCH E-MAILOV**

Tieto funkcie umožňujú odosielať informácie o využívaní zariadenia (počet výtlačkov, počet kópií ap.) a o chybách v prevádzke zariadenia (zaseknutý papier, papier došiel, došiel toner ap.) e-mailom administrátorovi zariadenia alebo obchodnému zástupcovi.

## <span id="page-16-1"></span>**INŠTALÁCIA INFORMÁCIÍ**

Identifikačné informácie zariadenia pre funkcie e-mailových stavových hlásení a výstražného e-mailu sú nakonfigurované na obrazovke "Inštalácia informácií". Zadané informácie budú zahrnuté do stavových a výstražných e-mailových správ.

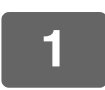

**1 Na ráme ponuky kliknite na možnosť [Informácie].**

Zobrazí sa obrazovka "Inštalácia informácií".

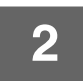

**2 Zadajte informácie o zariadení.**

**3 Zadané údaje uložíte kliknutím na [Odoslať].**

### <span id="page-16-2"></span>**NASTAVENIE SMTP**

Na odosielanie e-mailu používajú funkcie stavového e-mailu a výstražného e-mailu protokol SMTP (Simple Mail Transport Protocol). Pri nastavení e-mailového prostredia postupujte nasledovne. Toto nastavenie musí vykonať administrátor systému, alebo iná osoba, oboznámená so sieťou.

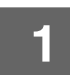

**1 Na ráme ponuky kliknite na možnosť [Nastavenie SMTP].**

Zobrazí sa obrazovka "Nastavenie SMTP".

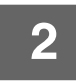

**2 Zadajte informácie o prostredí servera SMTP, ktoré sa používa pre stav e-mailu a e-mailové upozornenia.**

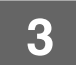

**3 Zadané údaje uložíte kliknutím na [Odoslať].**

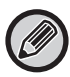

Ak chcete použiť nastavenia servera SMTP nakonfigurované v sieťových nastaveniach, povoľte funkciu [Použiť SMTP Server v [Sieťové nastavenia].].

### <span id="page-17-0"></span>**NASTAVENIE STAVOVÉHO HLÁSENIA**

Na základe špecifického rozvrhu používajte funkciu stavového hlásenia na odoslanie aktuálnych informácií o počítadle, akými sú napríklad počet kópií, počet výtlačkov alebo celkový objem výstupu. Ciele pre doručenie hlásení sa dajú nastaviť pre administrátorov, ako aj pre obchodných zástupcov.

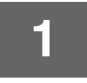

#### **1 Na ráme ponuky kliknite na možnosť [Stavové hlásenie].**

Zobrazí sa obrazovka "Nastavenie stavového hlásenia".

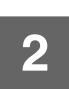

### **2 Zadajte požadované informácie vrátane cieľových adries a časového rozvrhu.**

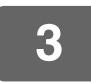

#### **3 Zadané údaje uložíte kliknutím na [Odoslať].**

. . . . . . . . . . . . . . . . . .

Po dokončení nastavenia výstražných e-mailov začne e-mailový program automaticky pravidelne rozosielať informácie o stave počítadla tlačiarne na zadané e-mailové adresy.

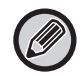

Ak opustíte prehliadač predtým, než kliknete na [Odoslať], nastavenia sa zrušia. Ak chcete ihneď odoslať informácie o tlačiarni na zadané e-mailové adresy, kliknite na [Odoslať teraz].

## <span id="page-17-1"></span>**NASTAVENIE VÝSTRAŽNÝCH HLÁSENÍ**

Funkcia výstražných hlásení sa používa na odosielanie výstražných informácií, akými sú napríklad došiel toner, alebo problémy so zaseknutým papierom na zadané cieľové adresy. Ciele pre doručenie hlásení sa dajú nastaviť pre administrátorov, ako aj pre obchodných zástupcov.

Ak chcete nastaviť výstražné hlásenie, postupujte podľa nižšie uvedených krokov.

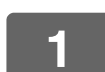

#### **1 Na ráme ponuky kliknite na možnosť [Výstražné hlásenie].**

Zobrazí sa obrazovka "Nastavenie výstražného hlásenia".

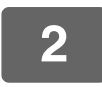

### **2 Zadajte cieľové adresy.**

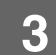

#### **3 Zadané údaje uložíte kliknutím na [Odoslať].**

Po nastavení týchto parametrov sa v prípade výskytu špecifických udalostí budú odosielať správy na určené e-mailové adresy. Význam každej z udalostí je uvedený nižšie.

(Príklad) Zaseknutý papier: Došlo k zaseknutiu papiera. Málo tonera: Málo tonera. Nie je toner: Je potrebné vymeniť tonerovú kazetu. Prázdny zásobník papiera: Do zariadenia vložte papier.

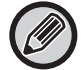

Ak opustíte prehliadač predtým, než kliknete na [Odoslať], nastavenia sa zrušia.

## <span id="page-18-0"></span>**HLAVNÉ NASTAVENIA NA WEBOVEJ STRÁNKE**

Po ukončení konfigurácie nastavení kliknite na tlačidlo [Odoslať], čím nastavenia uložíte.

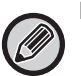

#### **Nastavenia webovej stránky**

- Položky pri povolení alebo zakázaní môžu spôsobiť, že sa iné nastavenia stanú nepoužiteľnými alebo môžu automaticky predurčiť iné nastavenia.
- Niektoré nastavenia, ako napríklad sieťové nastavenia, pri nesprávnej konfigurácii môžu zabrániť komunikácii zariadenia. Nastavenia by mali byť konfigurované iba osobou s dostatočnou znalosťou ich fungovania.
- Pri niektorých modeloch niektoré položky nemusia byť použiteľné alebo si môžu vyžadovať inštaláciu periférnych zariadení alebo iných doplnkov. V niektorých prípadoch sa môžu pridať nastavenia, ktoré sa nezobrazia v zozname, alebo sa nastavenia môžu odstrániť v dôsledku aktualizácie alebo zlepšenia špecifikácií.

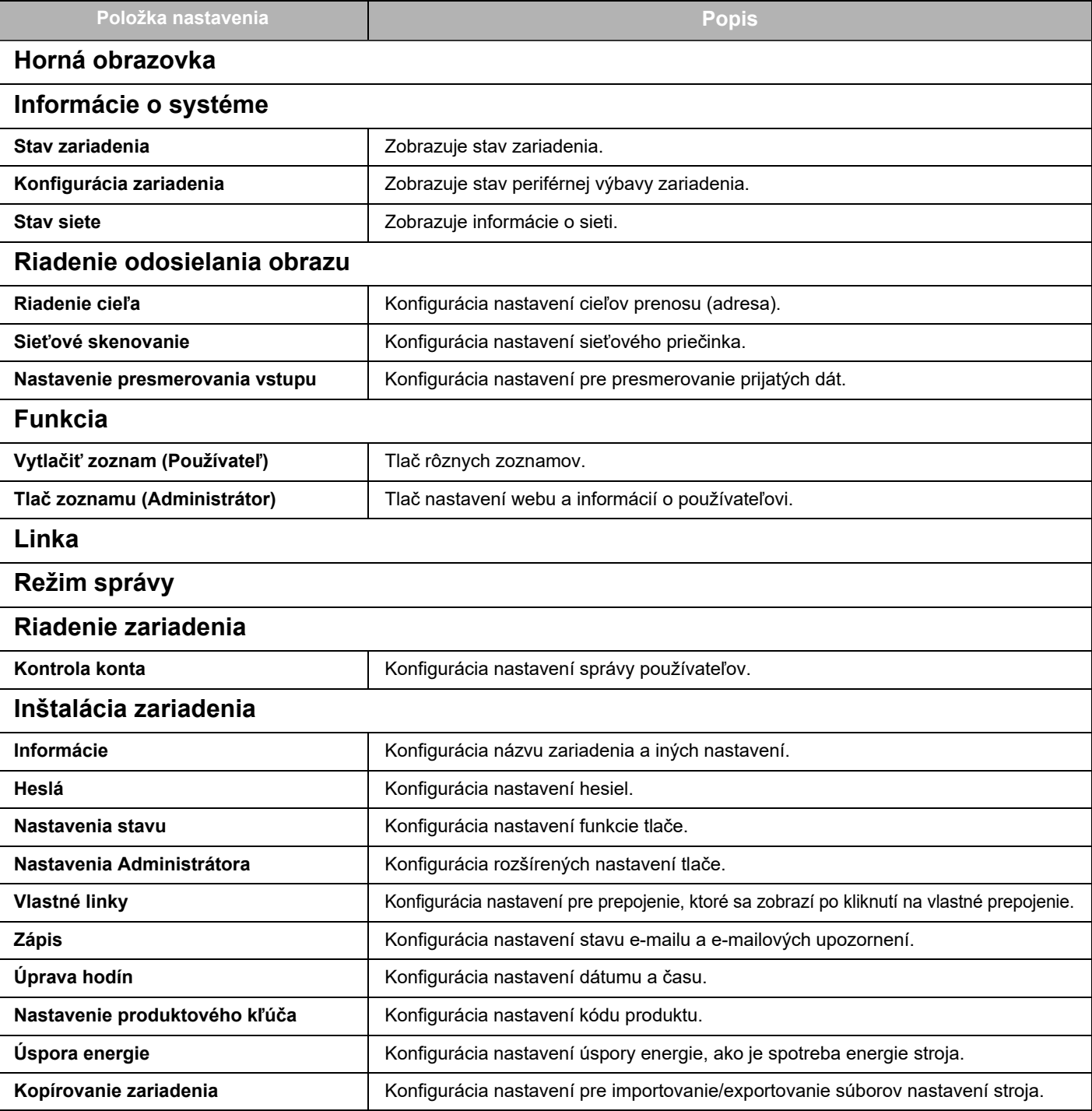

**19**

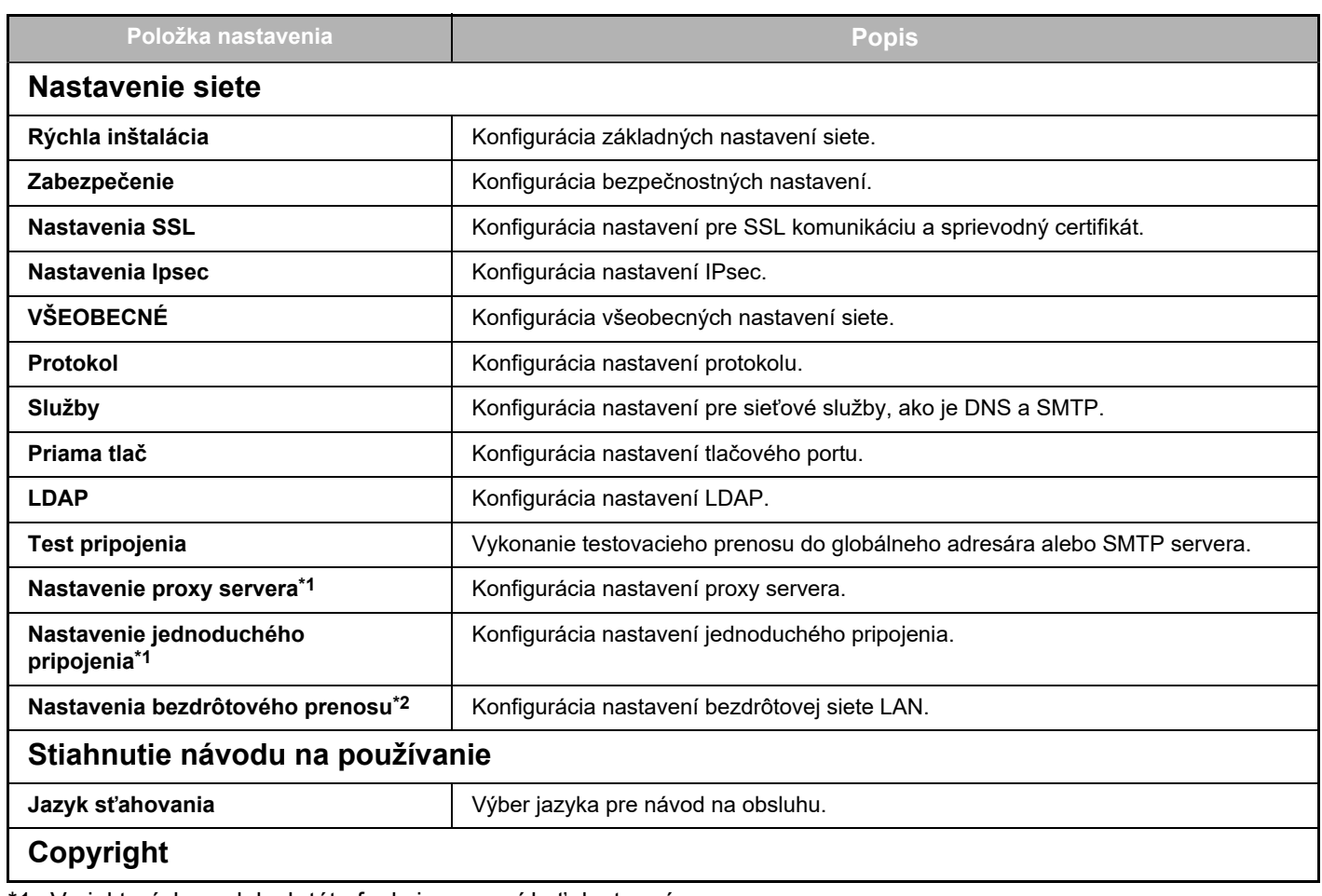

\*1 V niektorých modeloch táto funkcia nemusí byť dostupná.

\*2 Keď je nainštalovaný bezdrôtový adaptér siete LAN.

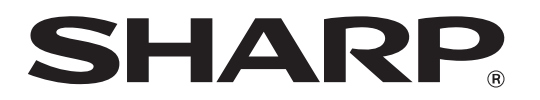

**SHARP CORPORATION**